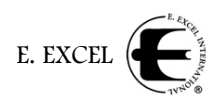

# Placing Orders

There are two ways to place orders.

- 1. Click **Orders** in the top menu bar, and then select **Order thru Catalog** from the dropdown list; or
- 2. Click **Orders** in the top menu bar, and then select **Order by Product Code** from the dropdown list.

Selecting **Order thru Catalog** gives you access to product information, if available, and photographs, as well as ordering access to all products and sales tools.

**Order by Product Code** allows you to enter product codes if you are familiar with them and the quantity of each product, to quickly and easily order online.

## **Via 'Order thru Catalog'**

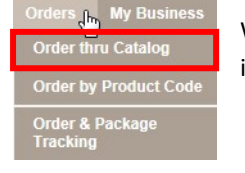

When placing an order via **Order thru Catalog**, the first thing you will be asked to do is select the country *to which this order will be shipped*.

When you have selected the correct country through the dropdown menu arrow, click **Begin Shopping,**  which will bring up the shopping cart.

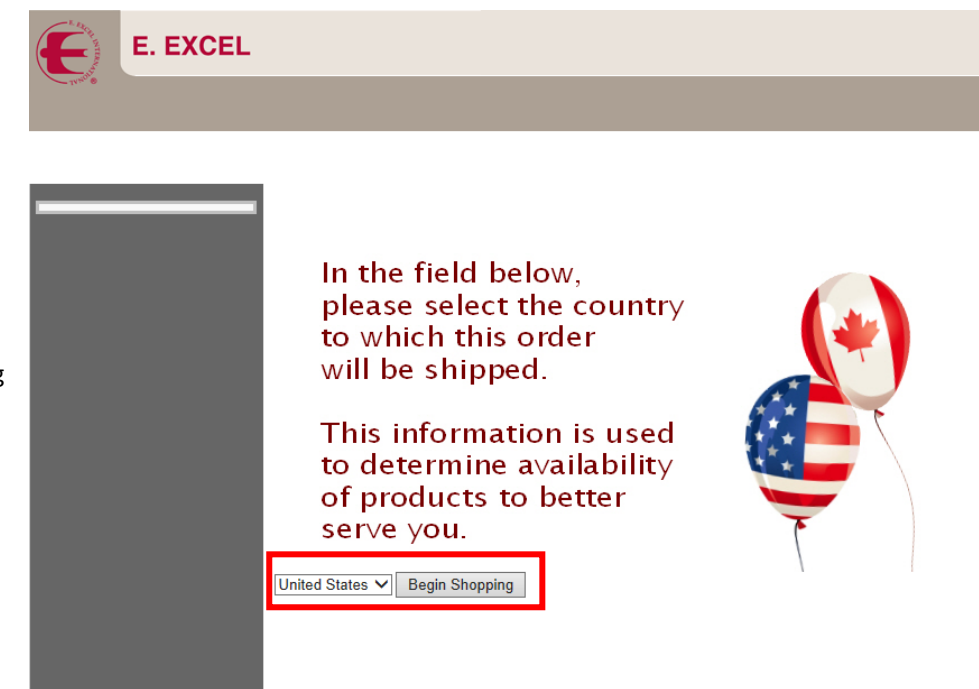

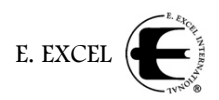

The left column on this screen is your guide to the various **Product Categories**, as well as a **Cart Summary**, a **Search** field and **Order Form** field.

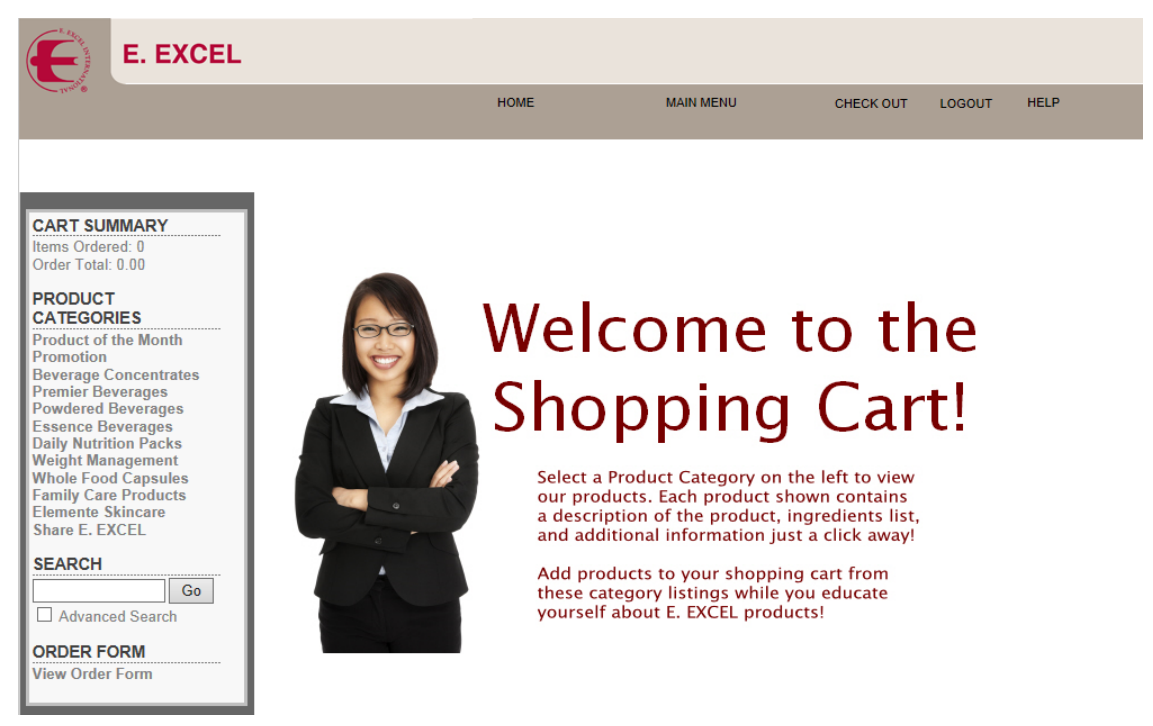

#### **Cart Summary**

The Cart Summary keeps a running total of the number of individual **Items Ordered** and placed in your cart, and the **Order Total**, or the total cost of the items placed in your cart.

#### **Product Categories**

This section contains a variety of product categories that separate our products into manageable groups for you to review.

#### **Search**

Enter a search variable in the field provided and click **Go**. For example: Enter the word 'soy' and the system will bring up all products with the word 'soy' in their profile. Check the **Advanced Search** checkbox located under the search field, for additional search options.

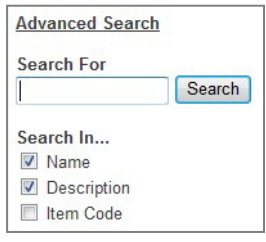

## **Order Form**

Clicking the **View Order Form** link opens a complete list of all E. EXCEL products by product name with their product code, unit price and PQV (Personal Qualifying Volume) and a field in which to enter a quantity, as shown below.

This is a simple, quick way to order exactly what you need if you are already familiar with our products. Simply scroll through the list and enter the quantity of any products you wish to purchase, then click the **Check Out** button at the end of the list to

Itom

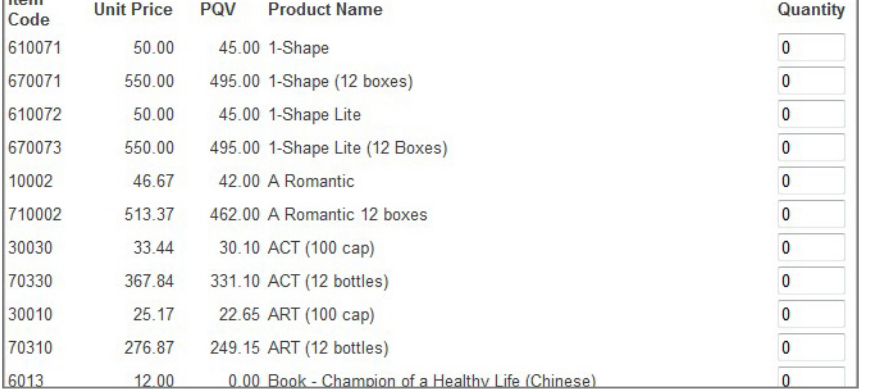

continue with your order.

#### **Using Product Categories**

**PRODUCT CATEGORIES Product of the Month Promotion Beverage Concentrates** 

**Premier Beverages Powdered Beverages Essence Beverages Daily Nutrition Packs Weight Management** Whole Food Capsules<br>Family Care A ducts **Elemente Skincare Share E. EXCEL** 

When you want to explore more information about our products, use the **Product Categories** section of the left column. Click the category you want to view to bring up the catalog information for products in that category. In the example shown, the **Whole Food Capsules** category has been selected, and will bring up the following screen.

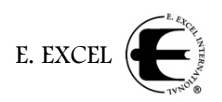

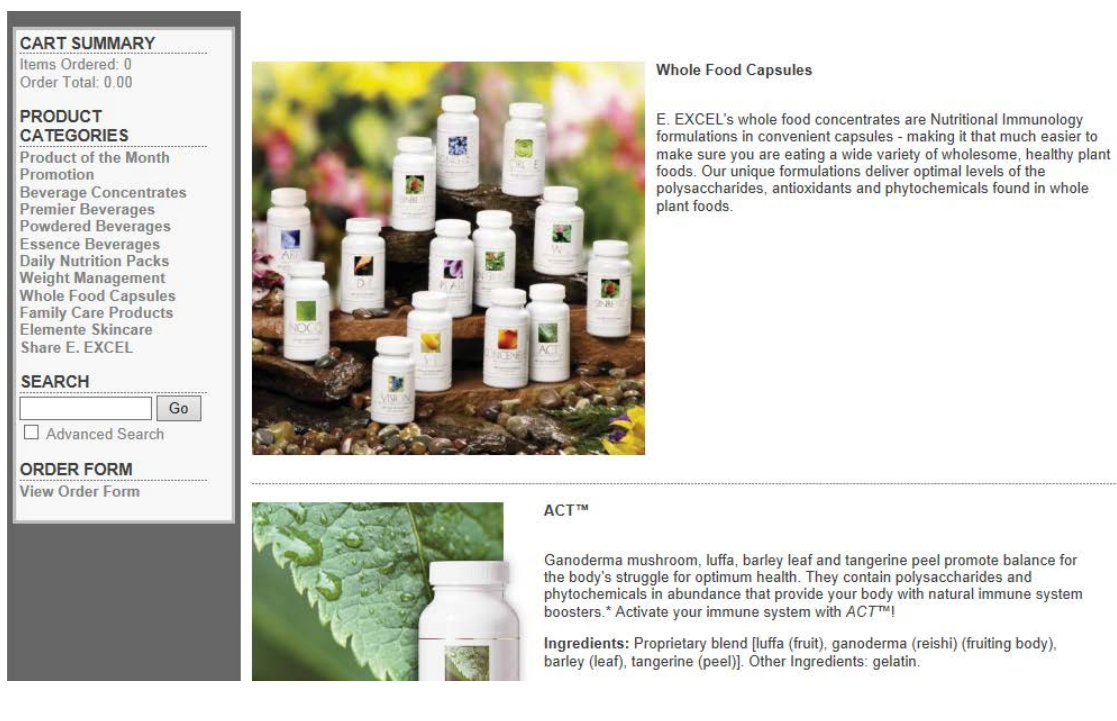

The top listing is always a description of the category—in this case, **Whole Food Capsules**. After the dotted line, descriptions of individual products begin in alphabetical order by product name. Each product description may have a variety of information associated with it, depending on what is available, including

- Product picture
- Product description
- Ingredients list
- Product Information Sheet—Click **View Details (pdf)** on the links left under the product picture and below any description text.
- Associated sales tools, and additional information.

#### Placing Orders **2014-04-07** Placing Orders **Placing Orders** Page 4

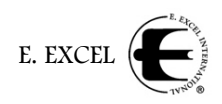

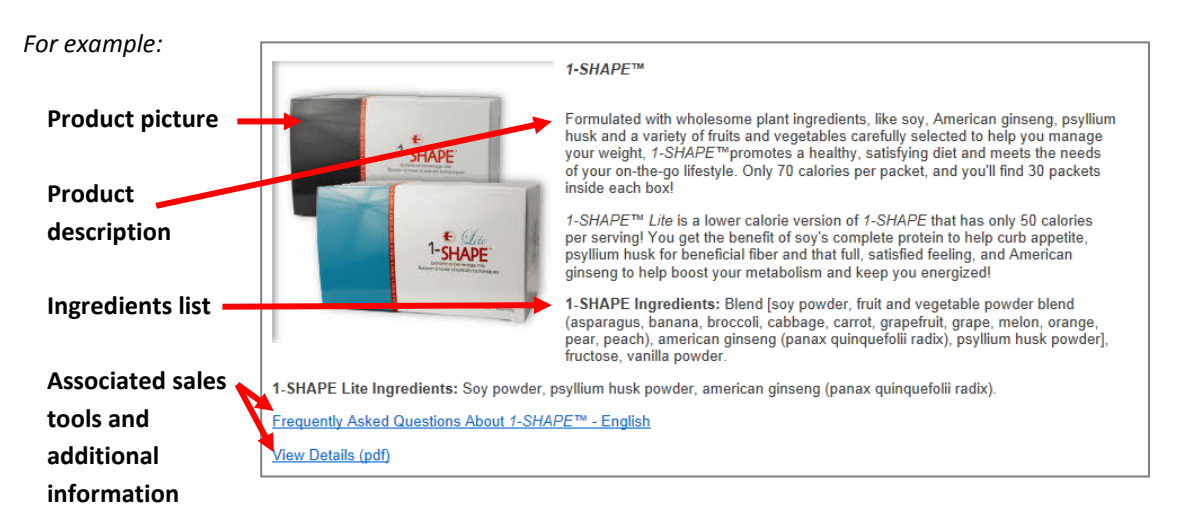

## **Ordering Through the Cart**

Located below each item description is a section in which you may enter the quantity of this product you want to add to your shopping cart. Both individual and case options are available.

Enter the quantities in the available fields, and click **Add Item(s)** to include these items in your order. Please note, you must add your items to the cart before you

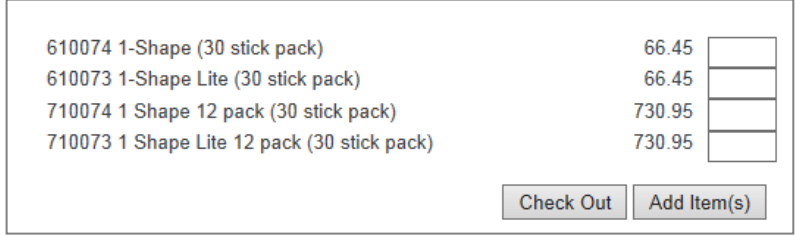

click **Check Out** to go to the Check Out screen.

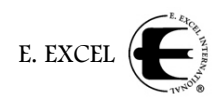

#### **Checking Out in the Shopping Cart**

When you click **Check Out** in the shopping cart, the following screen appears.

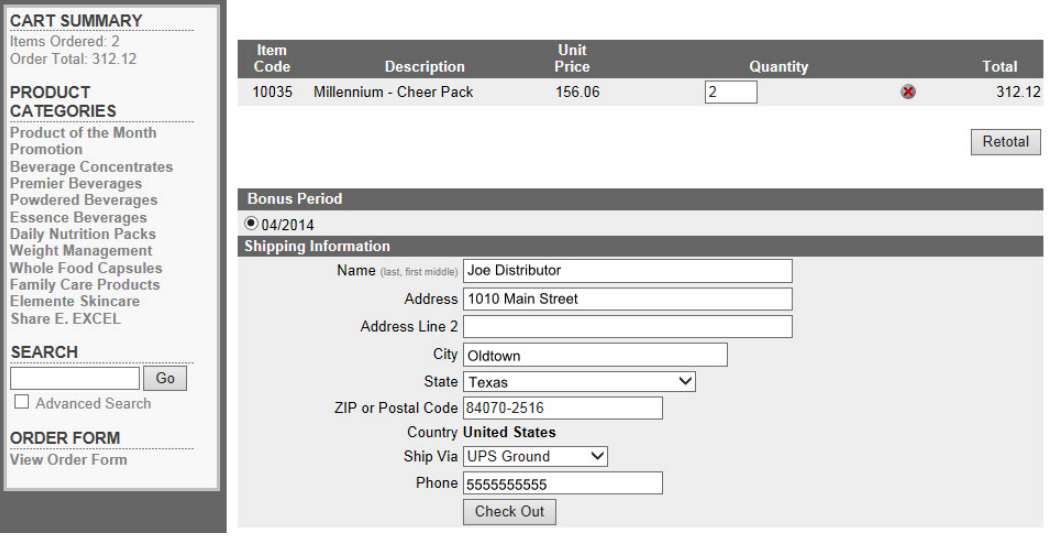

This screen shows a list of the products added to the cart at the top. You can change the quantities by changing the numbers shown in the **Quantity** fields, and clicking the **Retotal** button.

Remove any unwanted items by clicking the circled red  $X$  ( $\bullet$ ) on the same line as that product. This automatically removes that product from the order and retotals the order.

#### **Bonus Period**

The next section of this screen asks you to select the **Bonus Period**. Depending on the date on which you place your order, you will see one or two dates here. Select the **Bonus Period** in which you want this order placed.

• If after the  $20<sup>th</sup>$  of the month, you will have two options

1) for the current month, and

- 2) for the next month.
- Between the 1<sup>st</sup> and the 20<sup>th</sup> of the month, you will see only one option, which will be preselected.

#### **Shipping Information**

Your shipping information should appear in the fields in this section of the screen. If you want this order shipped to a different location, or via a different method, change the appropriate fields as needed. If you select Will Call as the Ship Via method, the address will automatically change to your nearest Distributor Center. Click **Check Out** to complete your order.

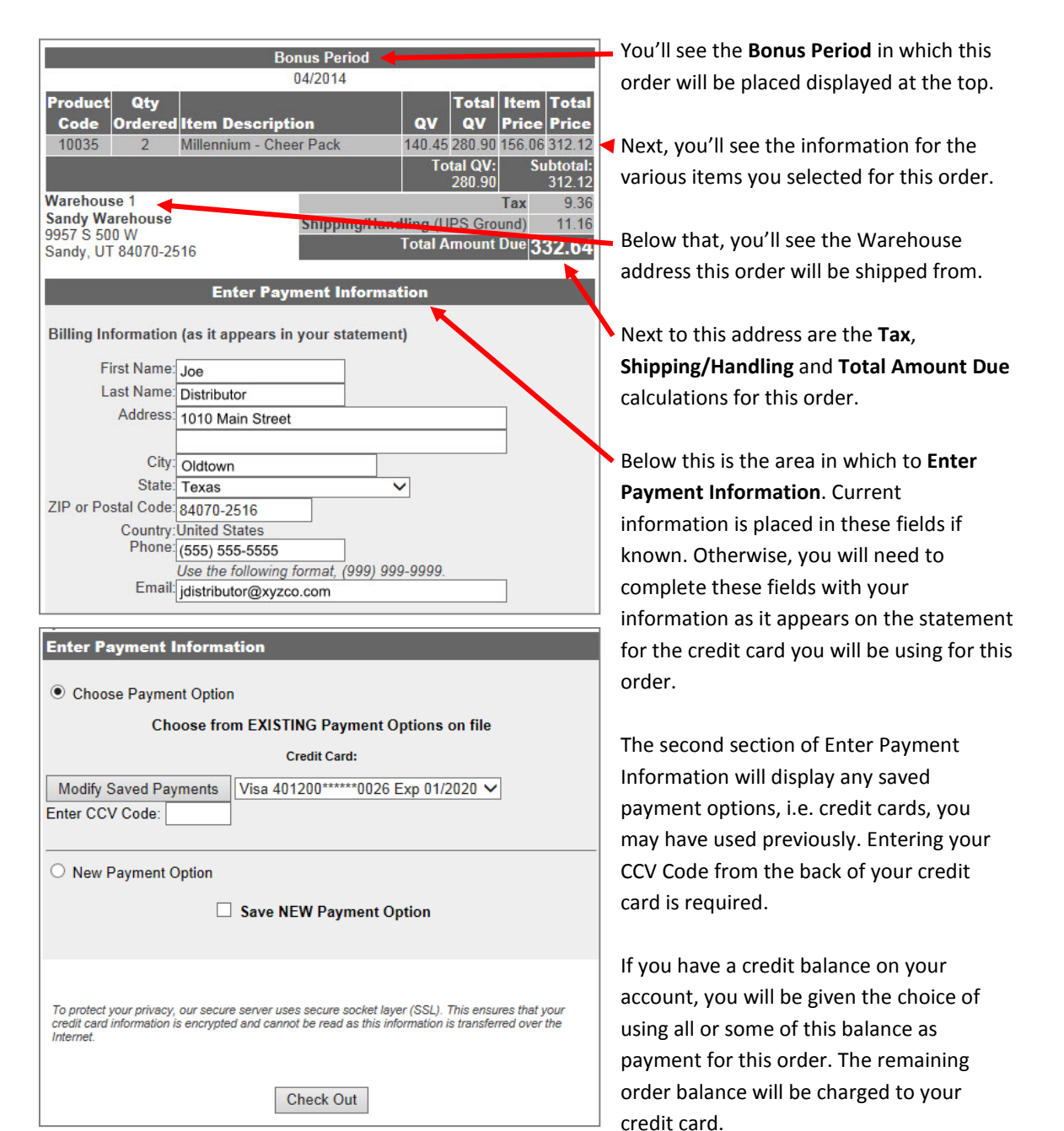

Once you click **Check Out**, the following will appear on your screen.

You may choose a previously established credit card, if one is available, or **New Payment Option** to enter another card.

The **Save NEW Payment Option** check box located underneath allows you to save the new payment option you are about to enter for future use on this site. Check the box if you want to save this new option; otherwise, leave it blank.

E. EXCEI

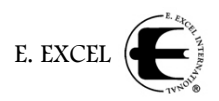

Once everything is complete, click **Check Out**, and the display will change again to allow you to enter your credit card information, as shown below.

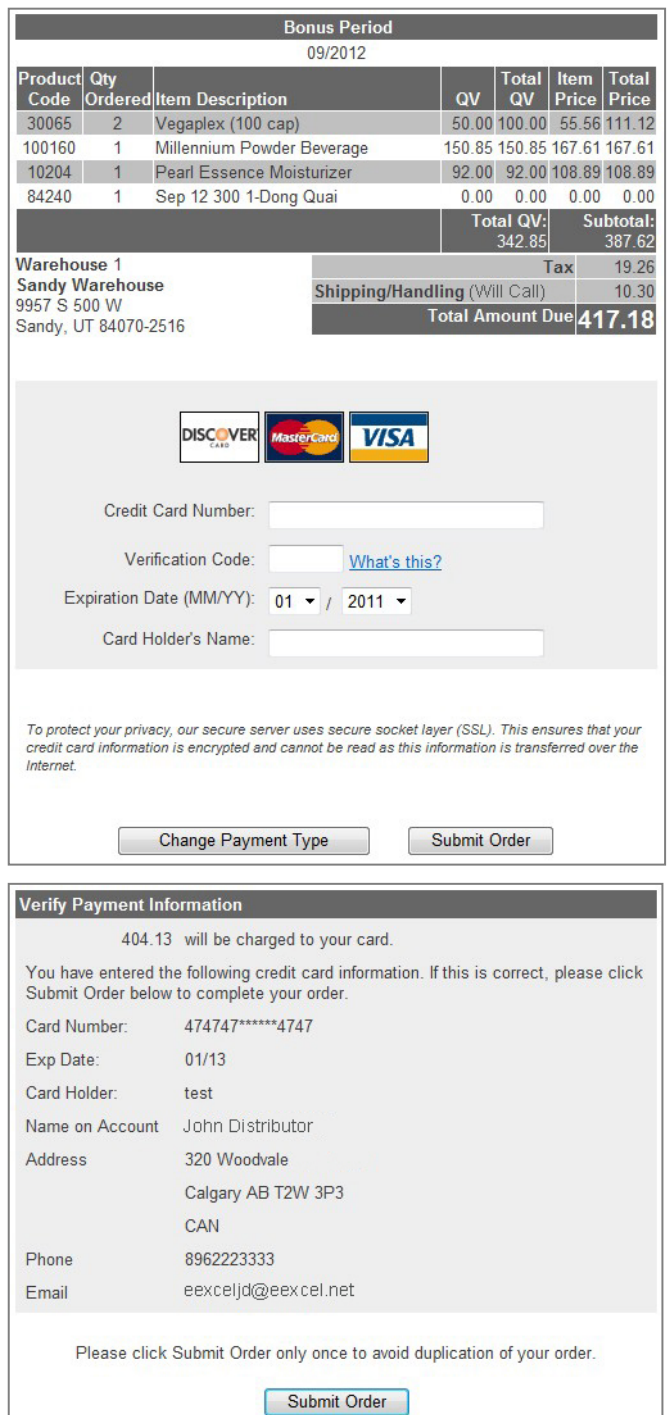

Enter your credit card information as requested in the fields on this screen.

When you have completed these fields, click one of the two buttons at the bottom to continue.

- Click **Change Payment Type** if you have decided to use another payment method, or
- Click **Submit Order** if you are satisfied with your entries. You will then see a page that asks you to verify your payment information.

If the information is correct, click **Submit Order**. If the information is incorrect, click the Back button on your browser, and make any changes necessary on the previous screen, and resubmit your order.

When you click Submit Order, your order is processed. An email will be sent to the email address you entered previously, and you will see an invoice displayed on your screen, which can be printed for your records, as shown on the next page.

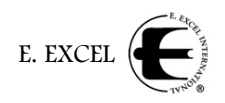

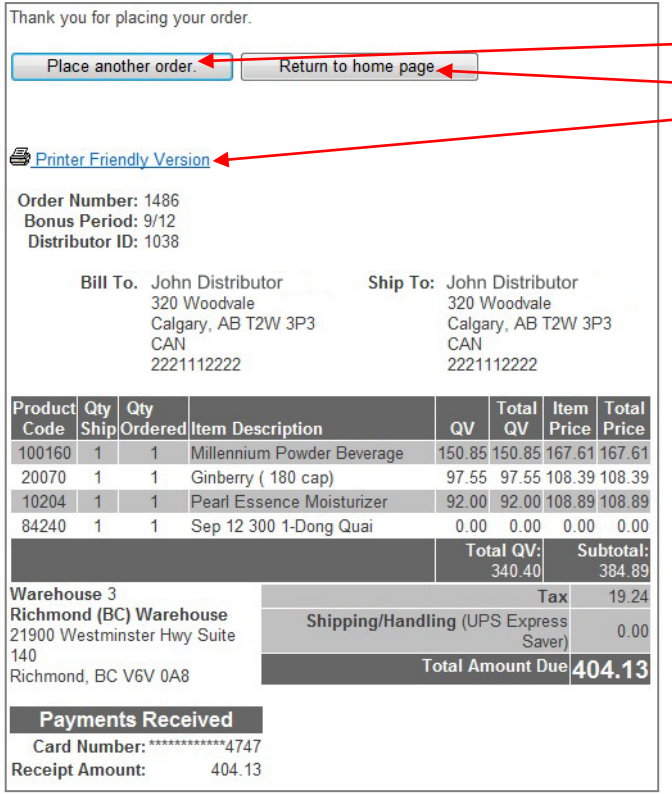

Here you have three options

- 1. **Place another order**
- 2. **Return to home page**
- 3. View a **Printer Friendly Version** and print it for your records.

If you have any questions about placing orders with E. EXCEL in our Business Center, please feel free to contact Distributor Services at 1-800- 733-3744 or email them at [customerservice@eexcel.net.](mailto:customerservice@eexcel.net?subject=Placing%20Orders%20in%20the%20Business%20Center) 

**Via 'Order by Product Code'**

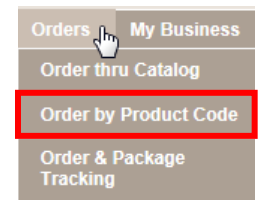

When placing an order through **Order by Product Code**, the first thing you will be asked to do is select the country *to which this order will be shipped*. This selection allows the system to determine taxes and shipping costs, and as such, it is important to select the appropriate country. This step is explained under **Order thru Catalog** above.

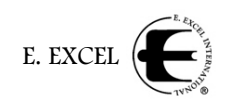

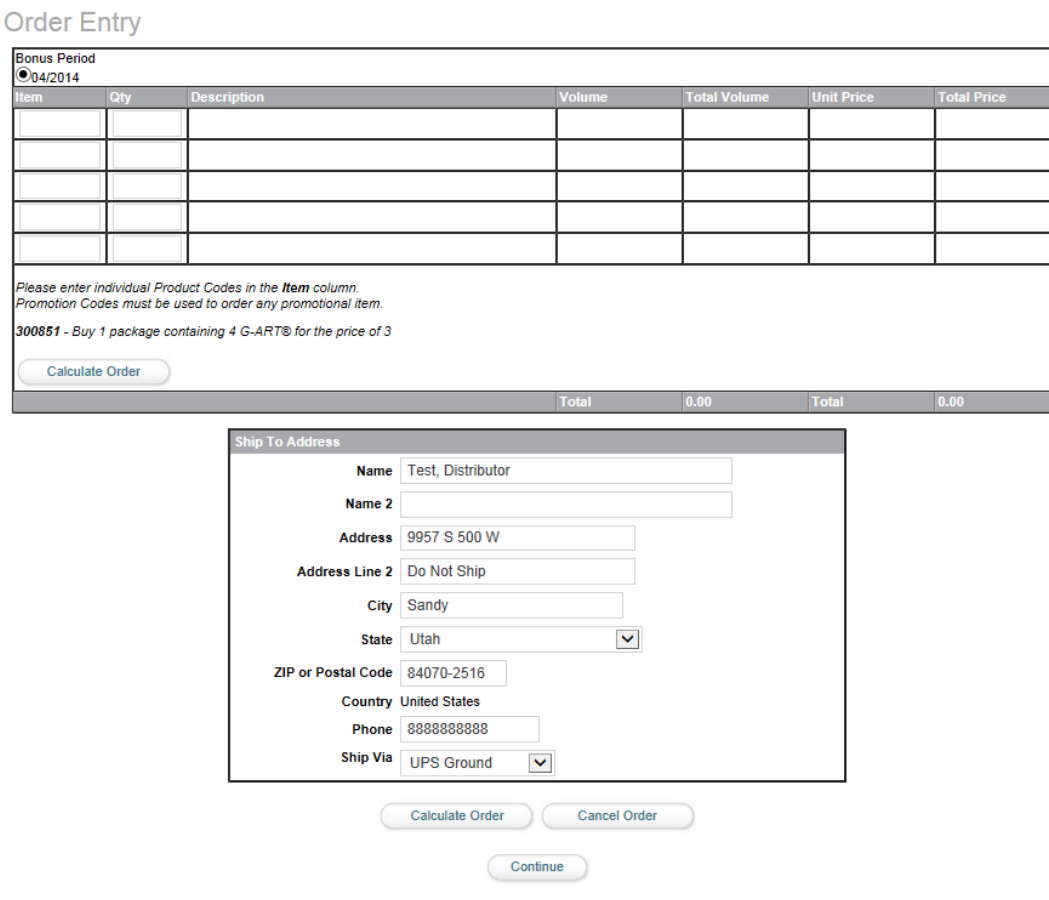

**Bonus Period:** The first section of this screen asks you to select the Bonus Period.

Depending on the date on which you place your order, you will see one or two dates here. Select the Bonus Period in which you want this order placed.

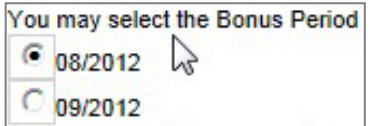

- If after the 20<sup>th</sup> of the month, you will have two options 1) for the current month, and 2) for the next month.
- Between the 1<sup>st</sup> and the 20<sup>th</sup> of the month, you will see only one option, the current month, which will be preselected.

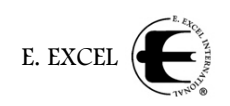

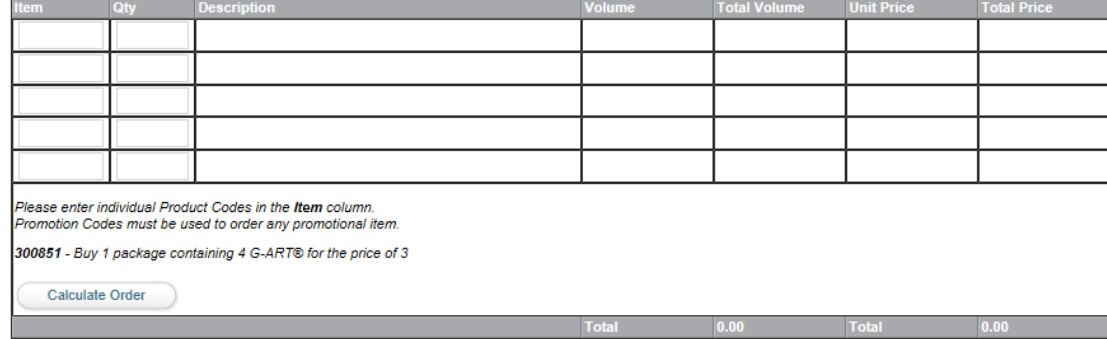

#### **Product Entry:** The second section is the actually product entry section.

Enter the Product Code (**Item**) and the number of that item (**Qty**) you want to order. Use the Tab key to move between fields. If you need more room to enter items, or to see the descriptions and prices of the items you have entered, click the **Calculate Order** button.

Notice that this action not only displays the item **Description**, **Volume**, **Total Volume**, **Unit Price** and **Total Price**, but also calculates the total **Tax**, shipping and handling fees (**Shp/Hdl**) and **Total Amount Due**.

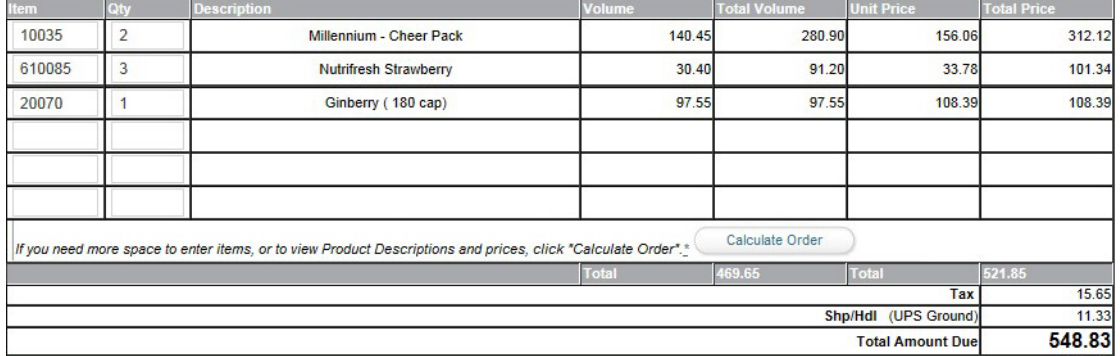

If the order used all the available lines, you would also see additional blank fields in which to enter more items.

You may add and delete, and recalculate your order as many times as necessary until you have it to your liking.

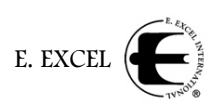

#### **Ship To Address:**

This box will appear with fields already showing the address on file for you. If this order is shipping to another address, simply type the correct address into the fields as indicated, and select the shipping method (**Ship Via**) through the dropdown menu arrow.

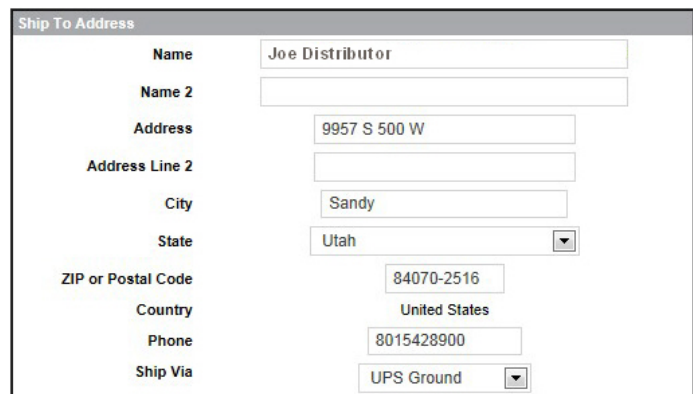

If you select Will Call as the **Ship Via**

method, the address above will change to your nearest local Distributor Center.

*Please note:* You cannot change the country to which this order will be shipped on this screen. You must have selected the appropriate country for this order when you originally selected **Order Entry** at the beginning of this process.

#### **Calculating the Order:**

At the bottom of the screen are three buttons.

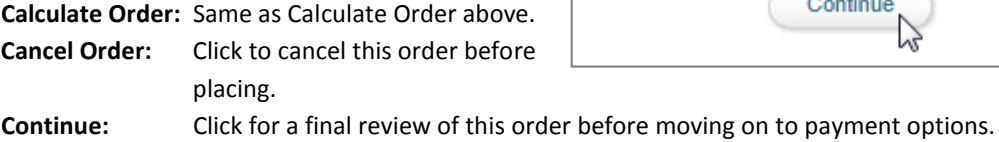

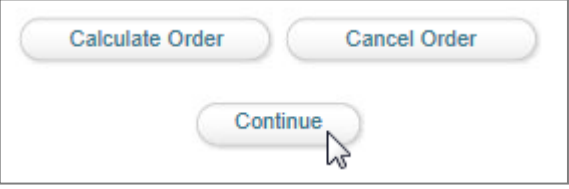

When you are satisfied with the order, click **Continue**. This screen will appear.

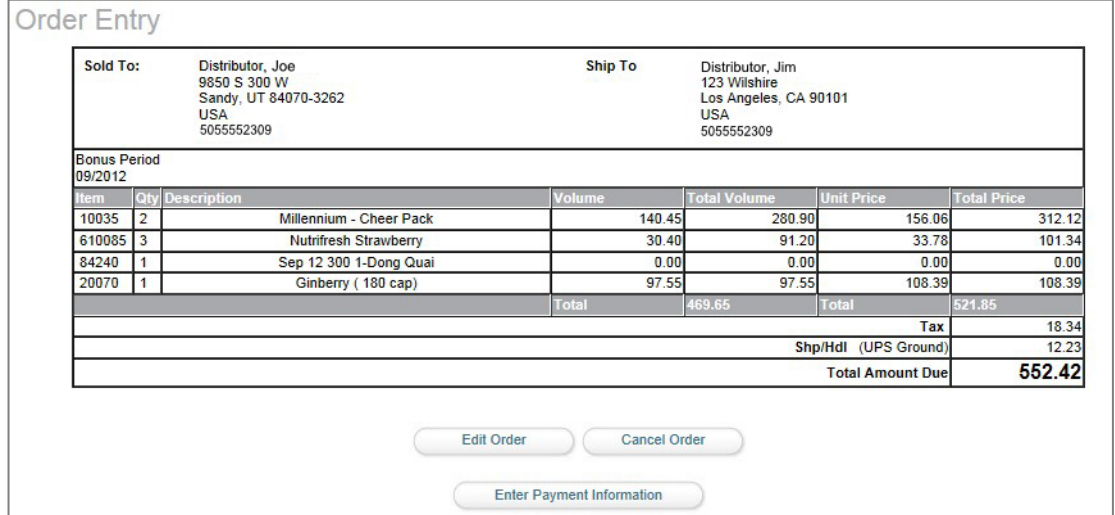

**Please note:** The screen above shows an additional item, **Sep 12 300 1-Dong Quai**. This item indicates that this order reached the minimum 300 CV level to qualify for a Commission Volume promotion in September, which is *Dong Quai*; therefore, 1 *Dong Quai* has been added to the order at no cost.

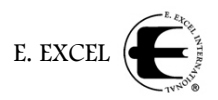

The three buttons at the bottom of the screen indicate your options at this point in the order.

**Edit Order:** Click to return to the previous page and change your order. **Cancel Order:** Click to cancel this order before placing. **Enter Payment Information:** Click to enter your payment information for this order.

#### **Entering Payment Information**

When you click **Enter Payment Information** on the previous screen, it brings up the Payment Information screen, shown on the right.

If you have a credit balance on your account, you will be given the choice of using all or some of this balance as payment for this order. The remaining order balance will be charged to your credit card.

The box at the top of the screen, labeled **Enter Payment Information**, displays graphics of the different types of credit cards E. EXCEL accepts—Visa, MasterCard and Discover.

This new system allows your credit card information to be safely stored electronically for reuse on our site, if you so wish. The screen on the right shows "**No Saved Payments on File**" for this account, which means that a credit card number to use for order payments has not been established

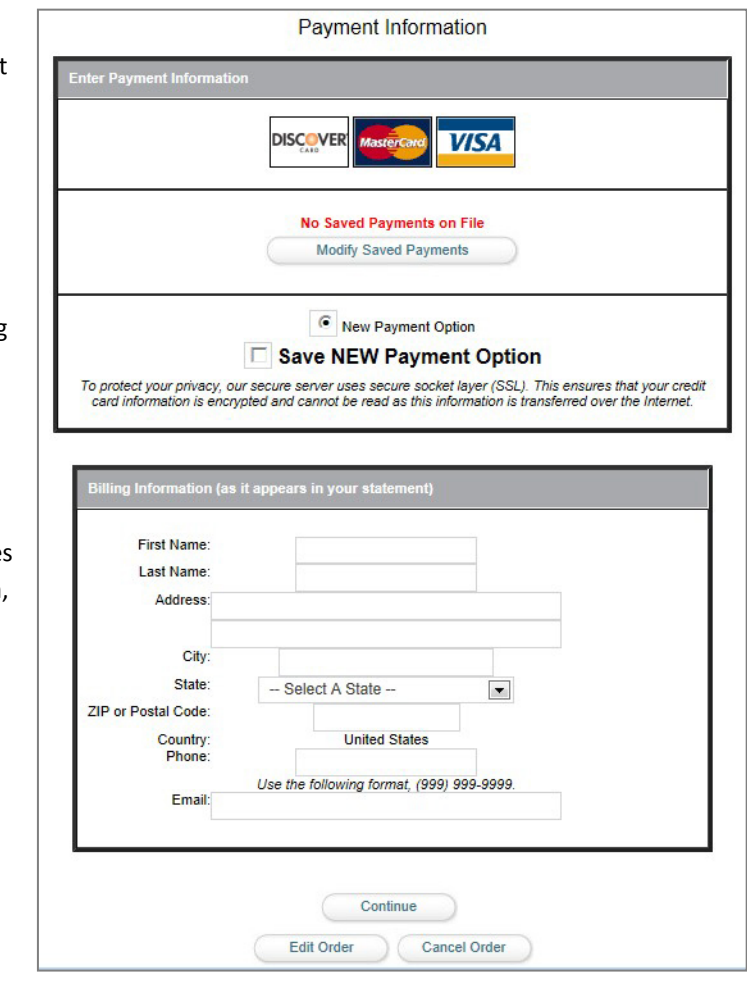

for this account. That's fine. You can enter the credit card you want to use for this order later. However, if you had already established an available credit card, it would appear here in this box.

The **Modify Saved Payments** button would allow you to change information on the established credit card, such as expiration date. *Please note:* Saved Payment on this button refers to 'saved payment options,' not actual payments.

You may choose a previously established credit card, if one is available, or **New Payment Option** as shown above.

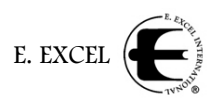

Continue

The **Save NEW Payment Option** check box located toward the bottom of this box indicates that you would like the new payment option you are about to enter to be saved for future use on this site. Check the box if you want to save this new option; otherwise, leave it blank.

#### **Billing Information**

In the second box on the screen, enter the billing information for the credit card you will use for this payment as requested. Please enter this information as it appears on your credit card statement.

Once again, you'll see three buttons on the bottom of the screen.

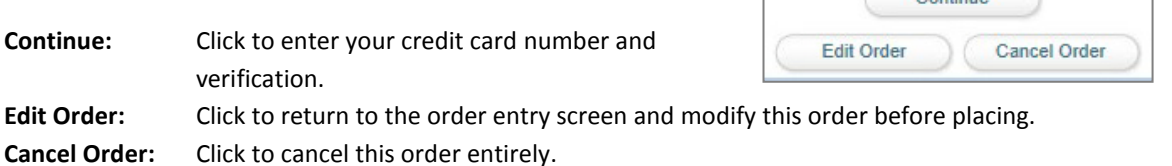

When you choose **Continue**, the following screen will appear.

Enter card in reque: fields The no bottor screen detern **Verific** you ar about field is

Two b bottor indicat option

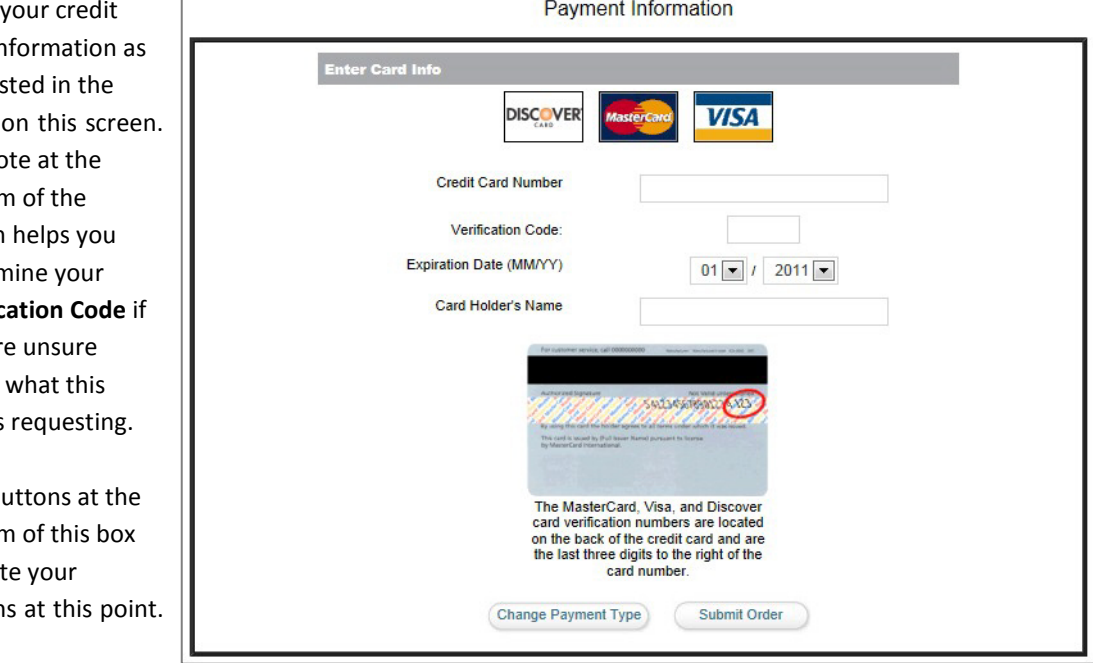

- Click **Change Payment Type** if you have decided to use another payment method, or
- Click **Submit Order** if you are satisfied with your entries. This submits the order for final processing. You will receive an order number and an email will be sent to the email address you entered.

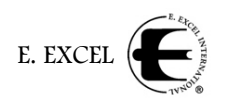

## **Order Number and Invoice**

Once you click **Submit Order**, the following appears on the screen.

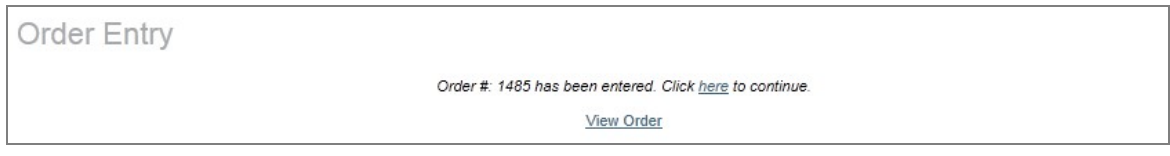

You will see your **Order#** displayed. The sentence *Click here to continue*, gives you quick access back to the Business Center home page. But it is recommended that you click **View Order** to see the invoice for your order as shown below.

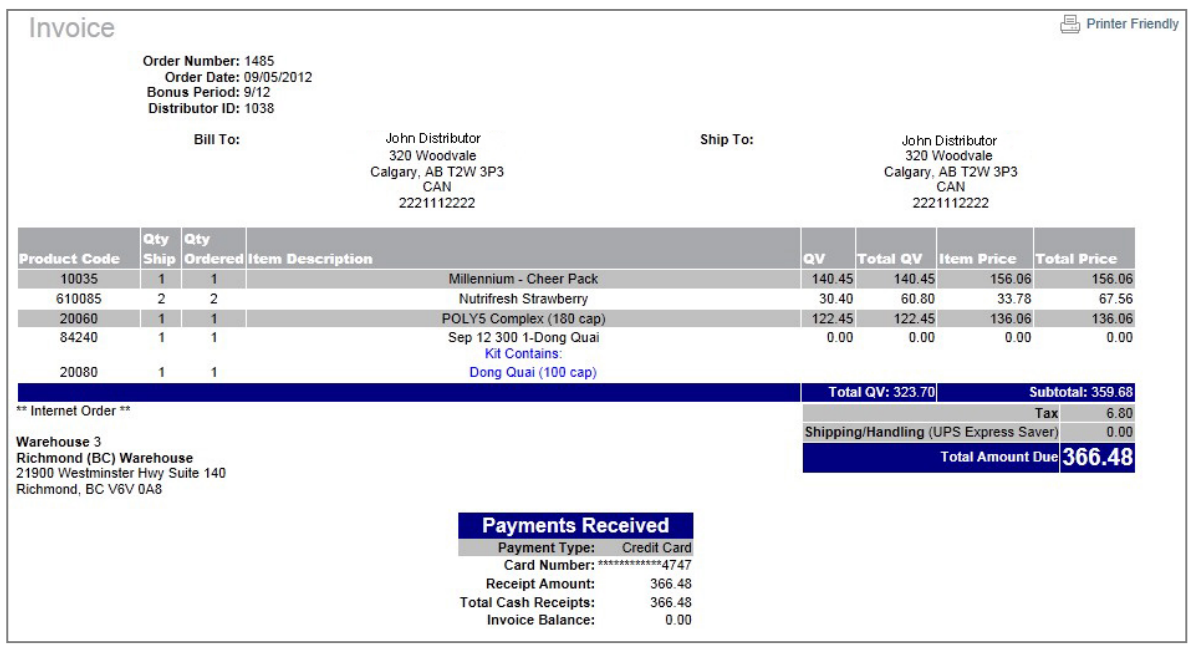

Please note the **Printer Friendly** icon in the upper right corner. It allows you to print a copy of this invoice for your records, which is recommended.

Your order is complete.

## **'Order & Package Tracking'**

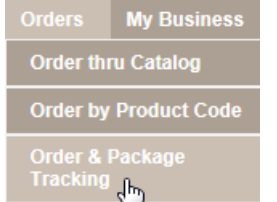

The final option under **Orders** is Order & Package Tracking. When you click this option, the following table appears.

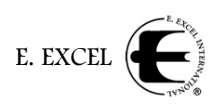

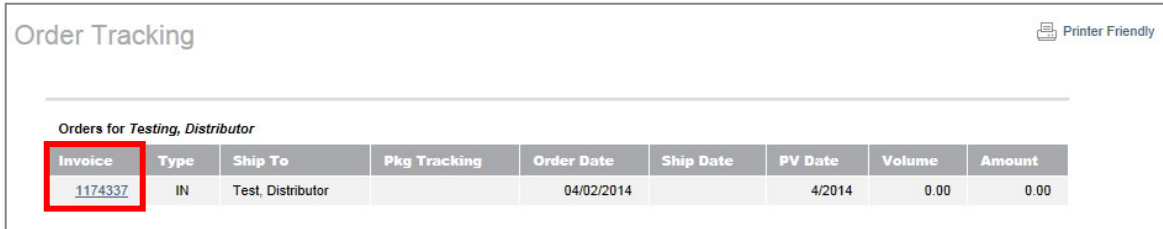

This table displays pertinent information for all the orders for you have placed. Please note that the Invoice number is a hyperlink. When you click on an invoice number, the screen will display the invoice for that order.

This option allows you to track your orders from E. EXCEL.